しょうしんインターネットバンキング <パソコン・タブレット用> 初期設定マニュアル

2022年9月

5岐阜商工信用組合

ログインID取得

インターネットバンキングサービスを初めてご利用いただくために、初期設定が必要となります。

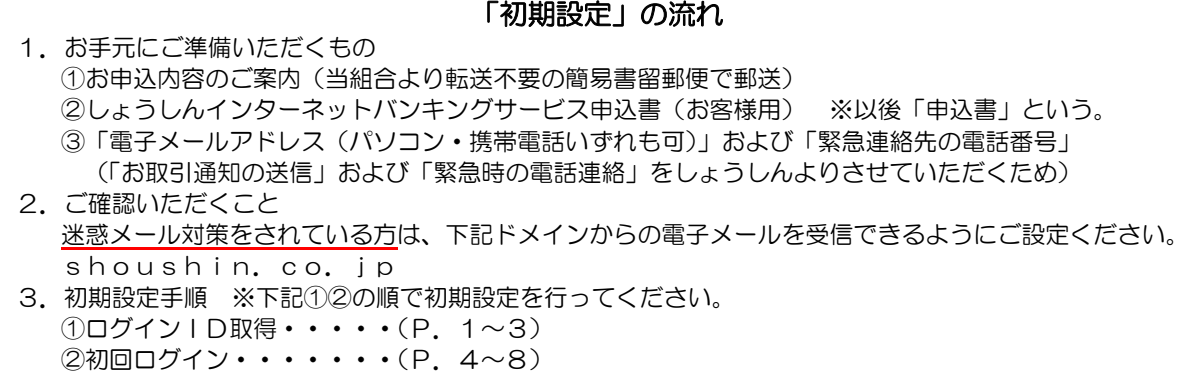

#### 重要! (必ずお読みください)

「ログインID」「ログインパスワード」「確認用パスワード」はお客さまを確認させていただく大切な情報 ですので、他人に盗用等されないように大切に管理していただくとともに、定期的に変更することをお願いい たします。

- 1.「ログインID」 サービスご利用時に、ログイン画面で入力するご本人さまを特定するための文字です。 2.「ログインパスワード」
- サービスご利用時に、ログインIDとともにご入力いただくパスワードです。 3. 「確認用パスワード」 各操作の実行画面で、入力内容をご確認いただくパスワードです。

# ■ 1.ホームページからログイン

しょうしんのホームページ(https://www.shoushin.co.jp)の「インターネ ットバンキング」ボタンをクリックしてください。その後、「ログイン」ボタンをクリックし、初回利用登 録に進みます。

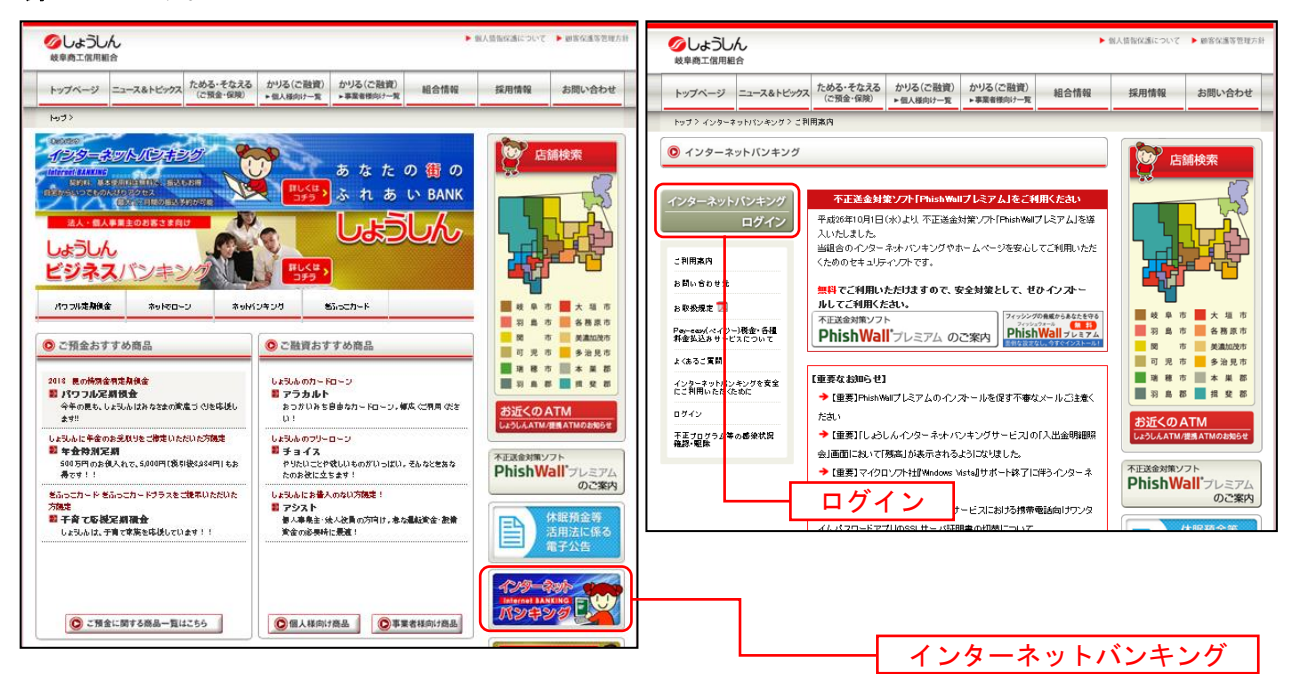

#### ■ 2. 初回利用登録

ログイン画面が表示されます。

「初回利用登録」ボタンをクリックし、お客様情報、パスワードの入力に進みます。

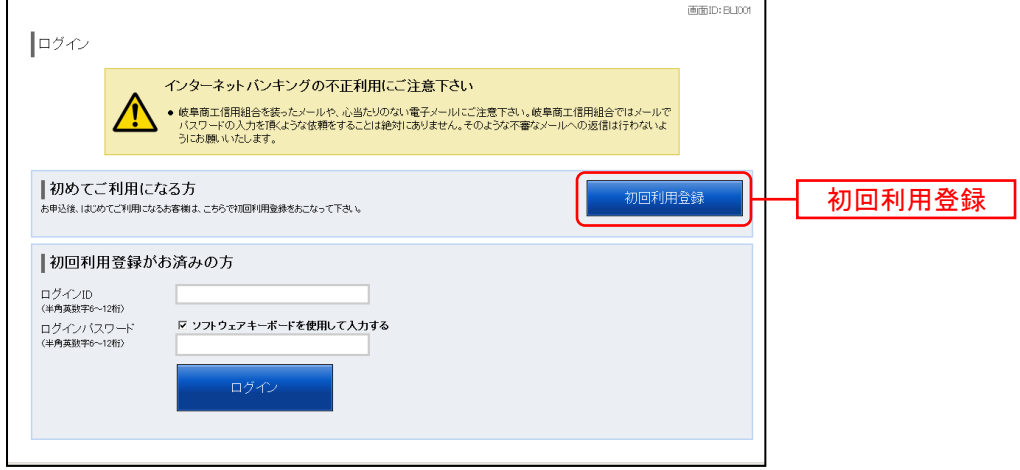

■ 3. お客様情報、パスワードの入力

ログインID取得(お客様情報入力)画面が表示されます。

お手元の「お申込内容のご案内」および「申込書」に記載されている情報をもとに、お客様情報の入力欄 に支店番号、科目、口座番号を入力します。

次に、ログインパスワードの入力欄に「ログインパスワード」、確認用パスワードの入力欄に「確認用パス ワード」を入力します。入力が完了しましたら「次へ」ボタンをクリックし、ログインIDの取得へ進み ます。

ログインID取得を中止する場合は、「登録を中止する」ボタンをクリックしてください。

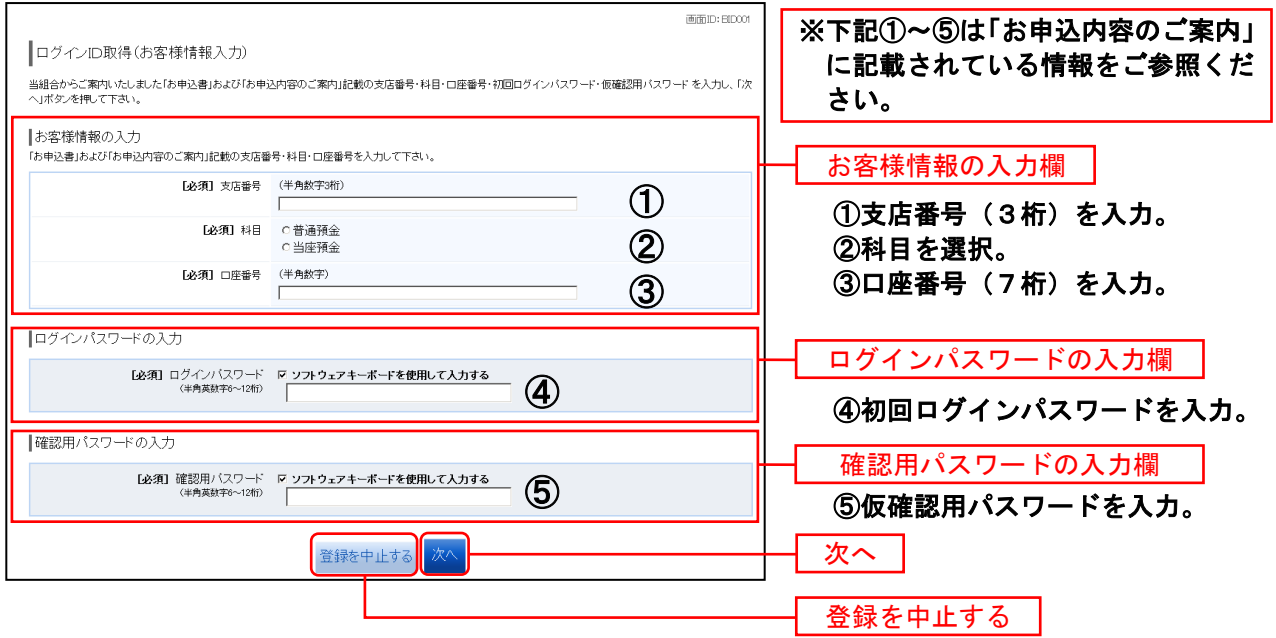

## **■ 4. ログインIDの取得**

ログインID取得(登録情報入力)画面が表示されます。

登録内容欄にインターネットバンキングにログインする際に必要となる、「ログインID」、「ログインID (確認用)」を入力して、「ID登録実行」ボタンをクリックし、ログインIDの取得完了へ進みます。 ログインID取得を中止する場合は、「登録を中止する」ボタンをクリックし、ログインID取得を中止へ 進みます。

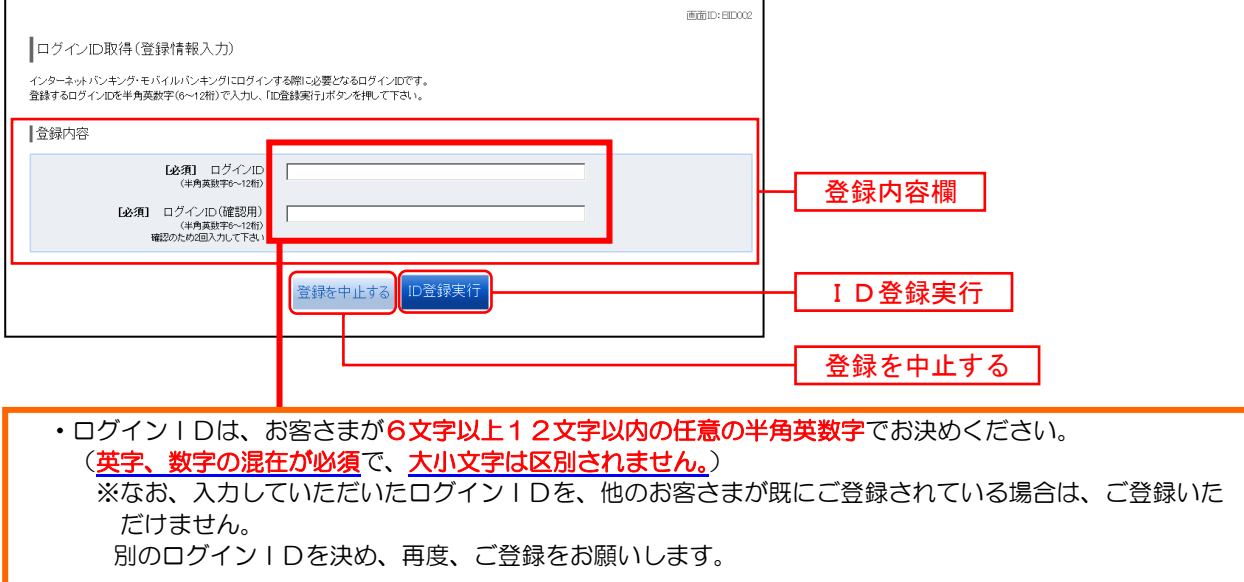

## ■ 5. ログインIDの取得完了

ログインID取得(登録完了)画面が表示されます。

ログインID取得内容欄をご確認ください。

۲

引き続きログインを行う場合は、「引き続きお客様情報登録を行う」ボタンをクリックすることで、「ログ イン」画面へ遷移できます。(操作手順については、「初回ログイン」(P.4~8)をご覧ください。)

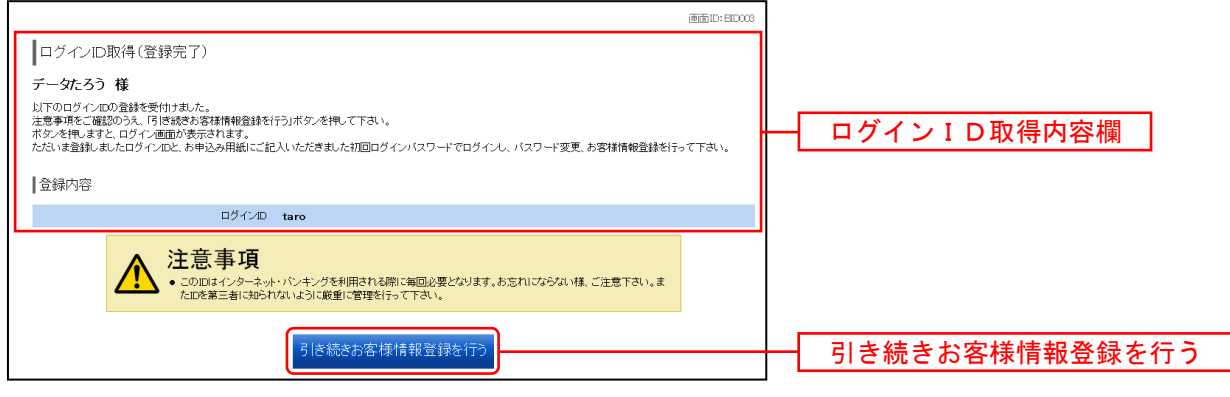

ログイン画面が表示されます。これで、「ログインID取得」の手続が完了しました。 続いて、「初回ログイン」、「サービス開始登録」(P.4~8)を行ってください。

初回ログイン

インターネットバンキングサービスに初めてログインされる場合、以下の手順にて操作してください。 お客様情報の登録やパスワード変更、メールアドレスなどの登録などを行います。

■ 1. しょうしんホームページの操作

しょうしんホームページの「ログイン」ボタンをクリックし、ログイン情報の入力へ進みます。

■ 2. ログイン情報の入力

ログイン画面が表示されます。

ログイン情報欄に「ログインID」、「初回ログインパスワード」を入力して、「ログイン」ボタンをクリッ クします。

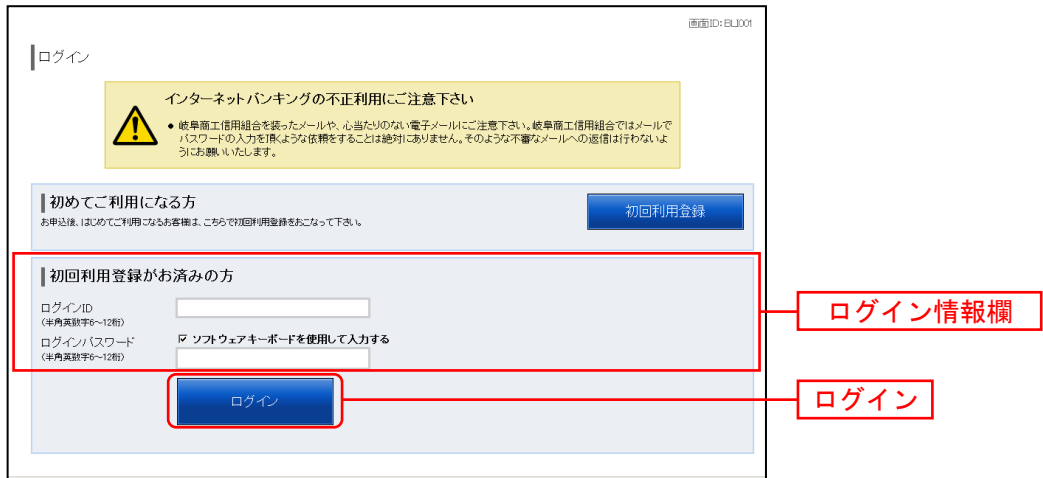

■ 3. ログイン (追加認証登録)

ログイン(追加認証登録)画面が表示されます。

追加認証登録欄の「質問1」のプルダウンメニューから質問を選択し、それに対する「回答1」を入力し、 続いて「質問2」もプルダウンメニューから質問を選択し、それに対する「回答2」を入力します。 「登録を確定する」ボタンをクリックし、次へ進みます。

追加認証の登録を中止する場合は、「中止する」ボタンをクリックしてください。

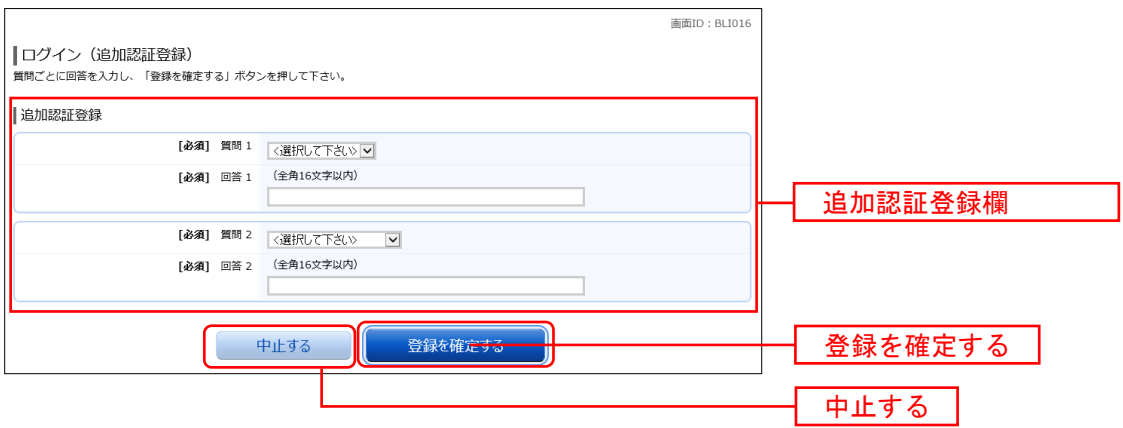

■ 4. サービス開始登録 (パスワード変更)

サービス開始登録(パスワード変更)画面が表示されます。

パスワードを変更するため、現在のログインパスワード欄に「初回ログインパスワード」を入力し、新し いログインパスワード欄にお客様でお決めいただいた「新しいログインパスワード」、「新しいログインパ スワード(確認用)」を入力します。

確認用パスワードも同様に、現在の確認用パスワード欄に「仮確認用パスワード」を入力し、新しい確認 用パスワード欄にお客様でお決めいただいた「新しい確認用パスワード」、「新しい確認用パスワード(確認 用)」を入力します。

「ログインID」と「ログインパスワード」と「確認用パスワード」は、それぞれ異なるものを ご登録ください。同じ場合はエラーとなります。

入力が完了しましたら、「変更を確定する」ボタンをクリックし、サービス開始登録(お客様情報入力)へ 進みます。

お客様情報の登録を中止する場合は、「中止する」ボタンをクリックしてください。

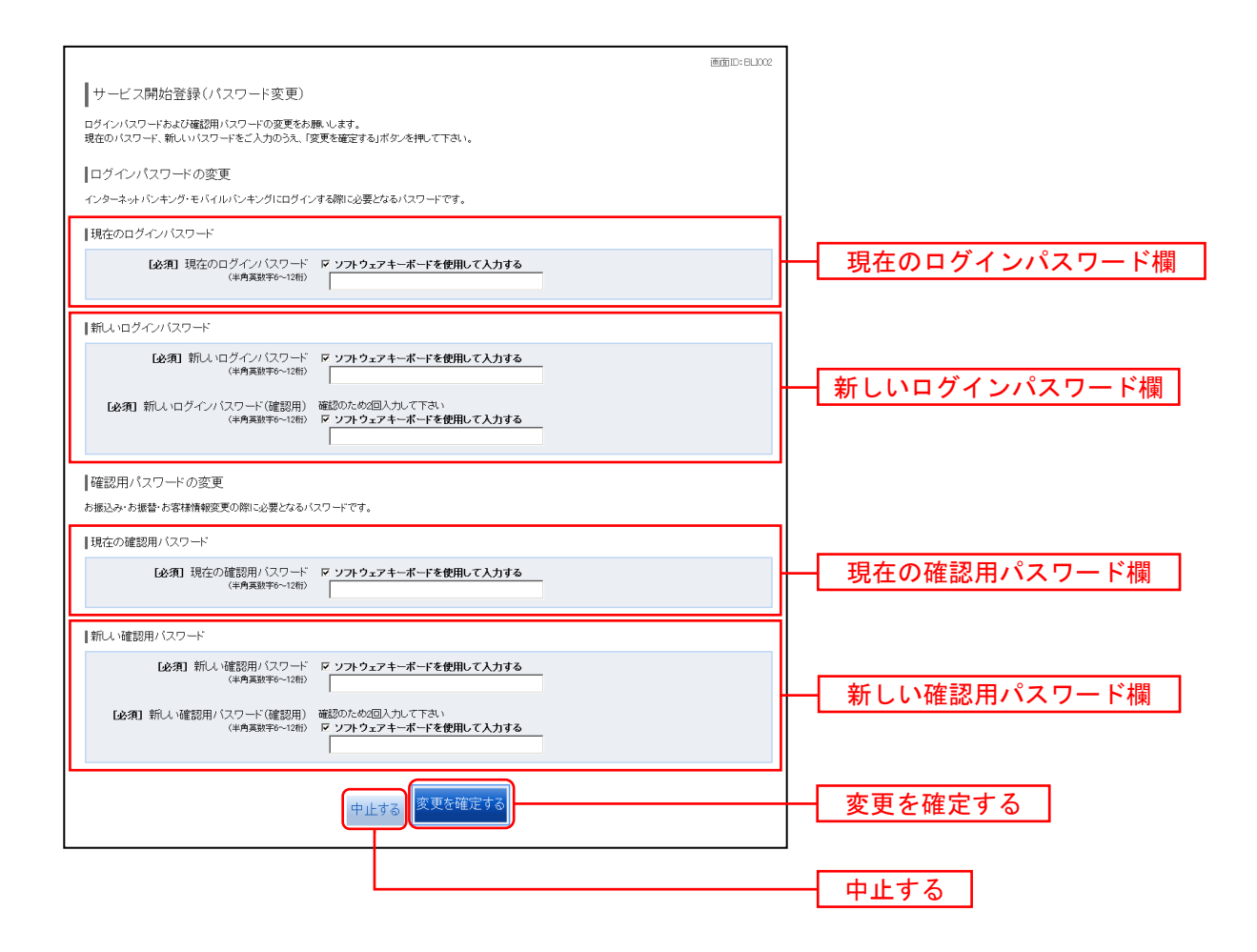

■ 5. サービス開始登録 (お客様情報入力)

サービス開始登録(お客様情報入力)画面が表示されます。

メールアドレス設定欄、DM送信希望設定欄、連絡先電話番号設定欄の各項目を入力します。入力完了後、 「確定画面へ」ボタンをクリックし、サービス開始登録(入力内容確認)へ進みます。

お客様情報の登録を中止する場合には、「中止する」ボタンをクリックしてください。

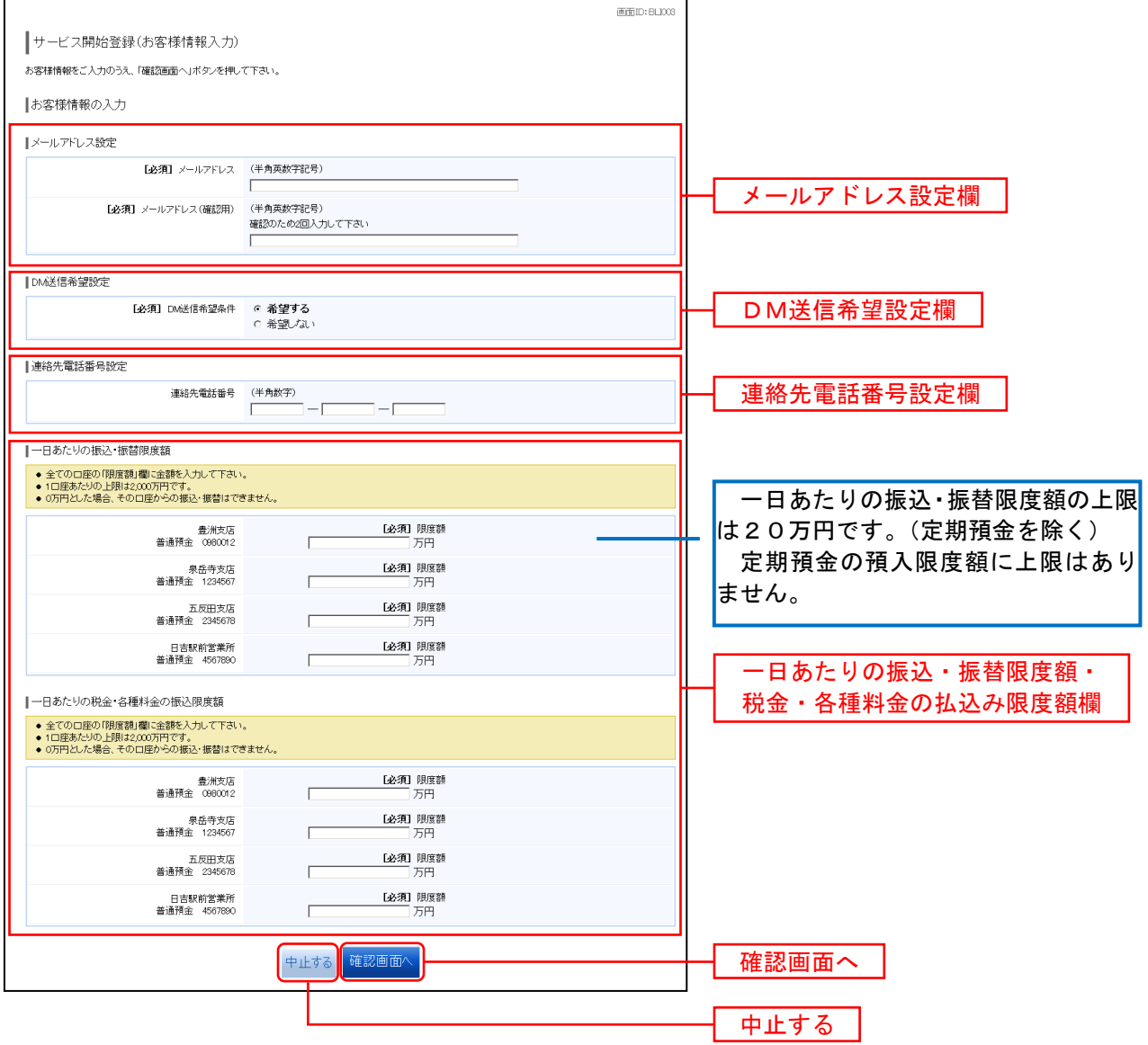

「一日あたりの振込・振替限度額」を20万円超に設定される場合は、メニューの「各種お申込 ・手続き」から「ワンタイムパスワード申請」を行っていただき、お手持ちのスマートフォンに 専用アプリをダウンロードするための「トークン発行」手続き、および「ワンタイムパスワード 利用開始」手続きを行った後、「振込・振替」の「限度額変更」を行ってください。

※操作方法の詳細は、当組合ホームページ掲載の「しょうしんインターネットバンキングご利用 ガイド」をご参照ください。

## ■ 6. サービス開始登録 (入力内容確認)

ログイン(入力内容確認)画面が表示されます。

前画面で入力した内容をご確認のうえ、よろしければ、確認用パスワードの入力欄に変更後の「新しい確 認用パスワード」を入力して、「登録を確定する」ボタンをクリックし、サービス開始登録(お客様情報登 録完了)へ進みます。

お客様情報の登録を中止する場合には、「中止する」ボタンをクリックしてください。

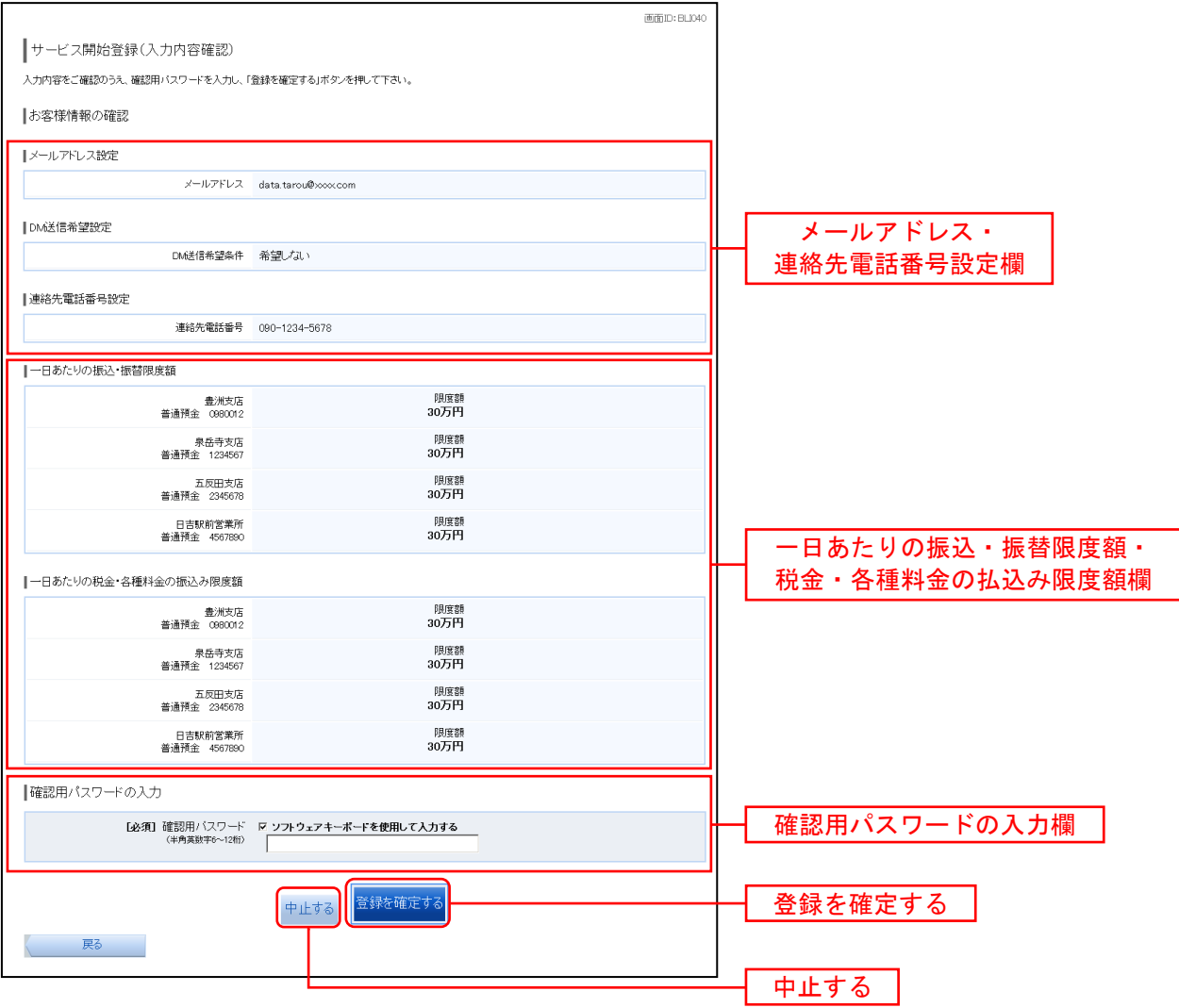

■ 7. サービス開始登録(お客様情報登録完了)

ログイン(お客様情報登録完了)画面が表示されます。

お客様情報の確認欄の内容をご確認ください。

よろしければ、「次へ」ボタンをクリックしてください。トップページへ進みます。

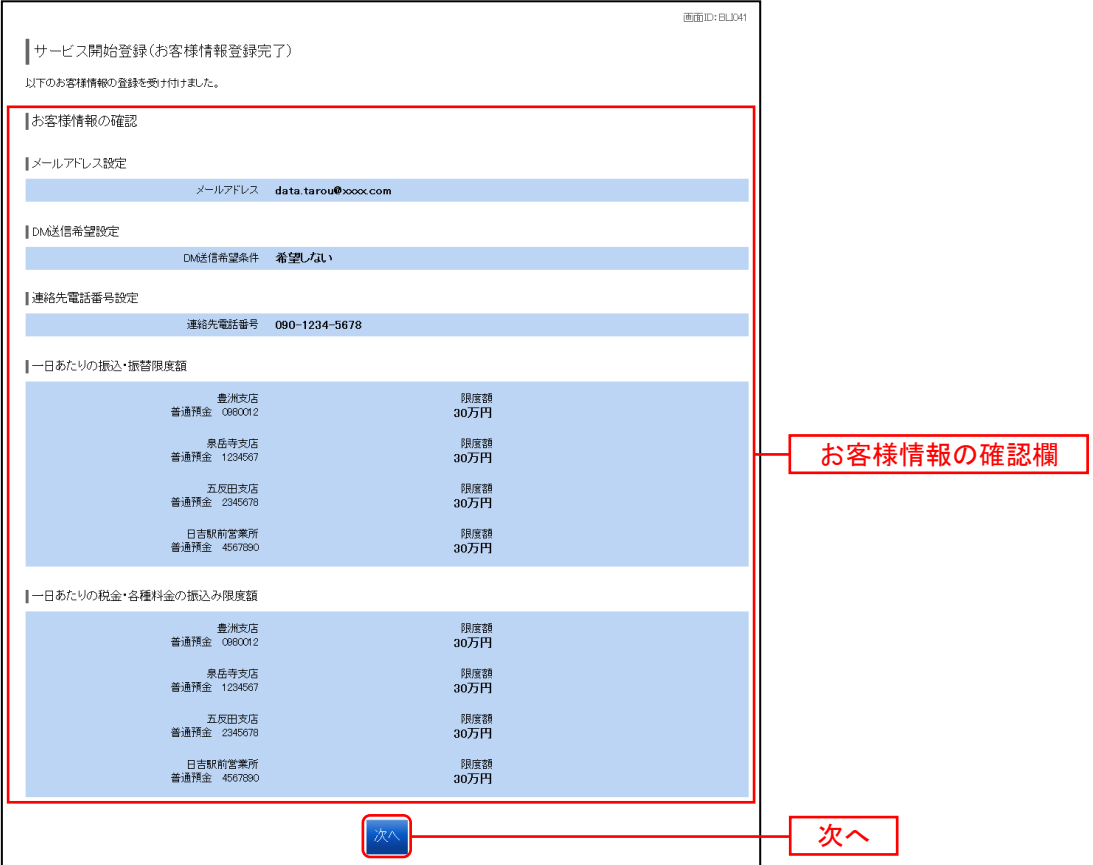

通常時ログイン

初回ログイン以降の通常時のログインは、以下の手順にて操作してください。

■ 1. しょうしんホームページの操作

しょうしんホームページの「インターネットバンキング」ボタンをクリックしてください。 その後、「ログイン」ボタンをクリックし、ログイン情報の入力へ進みます。

■ 2. ログイン情報の入力

ログイン画面が表示されます。

「初回利用登録がお済みの方」のログイン情報欄に「ログインID」、「ログインパスワード」を入力して、 「ログイン」ボタンをクリックします。

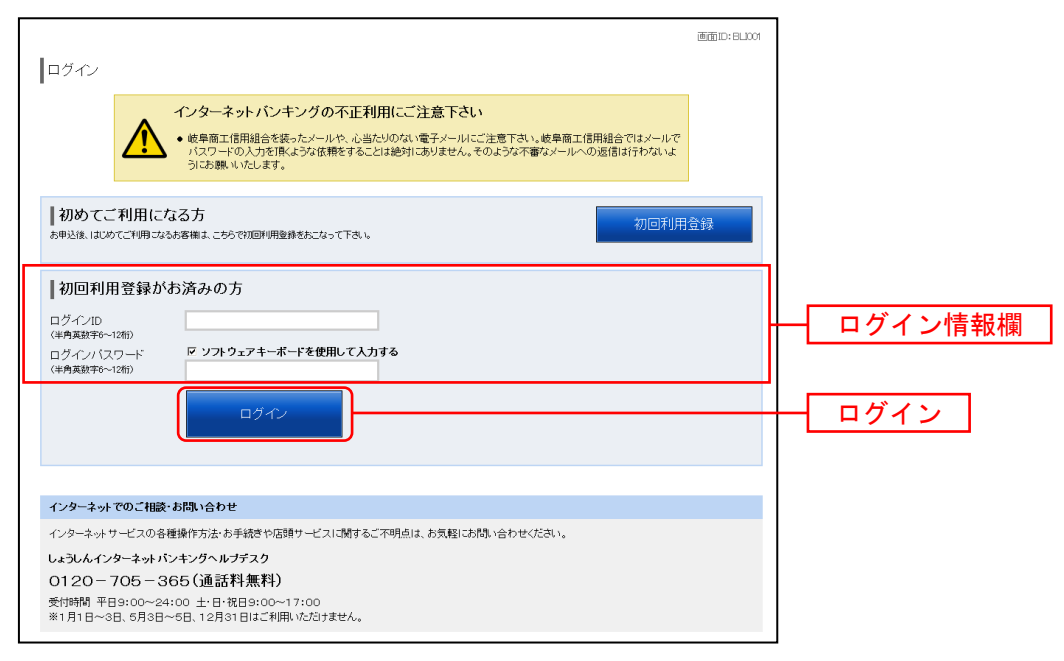

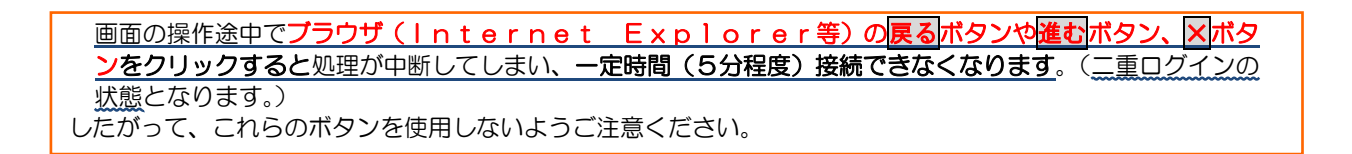

# トップページ

ログイン後にトップページ画面を表示します。口座情報、利用者名、メッセージボックス、ログイン履歴 (最新3件)、登録メールアドレスが含まれます。利用者はボタンをクリックすることにより各業務を実 行することができます。

### ■ 1. タブメニューの操作

タブメニューのホームをクリックします。 トップページ画面が表示されます。 文字の表示サイズを 対象処理のボタンをクリックしてください。 3パターンに変更できます |岐 阜 商 工 信 用 組 合<br>インターネットバンキング  $\begin{array}{|c|c|c|c|}\hline & \text{exp-} & \text{exp-} & \text{exp-} \\ \hline & \text{exp-} & \text{exp-} & \text{exp-} & \text{exp-} \\ \hline \end{array}$ ログアウト -<br><del>ロ</del> ホーム ロ座情報 振込·振替 定期預金 税金·各種公共料金 各種お申込·手続き ご利用サービス<br>
の変更 タブメニュー ※ 画面ID: BPT001 定期預金サードスのお取扱いについて 商信 太郎 様 宝期預金サービスにおいてお取引いただける定期預金商品は、インターネットバンキング<br>定期預金(11日定期預金)に限らせていただきます。表示される他の定期預金商品(パワ<br>フル定期等)は、定期預金明細限会のみお取引可能です。 **JIA XIIP 14**<br>つもご利用ありがとうございます。 **区メッセージボックス** ● 重要なお知らせ メッセージボックス ご利用開始のご案内 口座情報 ● 信組からのお知らせ .<br>並べ替え: <u>支店名 |</u> 科目▲ 未読のお知らせはありません。 本店営業部 普通預金 1234567 --,---,---,---円 -<br>--,---,---,---円 -ログイン履歴 最新3件 この口座から <mark>振込・振替 入出金明細 -</mark> 各種ボタン 残高照会日時 : --月--日 --時--分 本店営業部 定期預金 0123456  $\overline{a}$ 登録メールアドレス 口座情報 残高照会日時: --<br>ルアドレス

#### ※ <しょうしんインターネットバンキング>タブメニュー説明

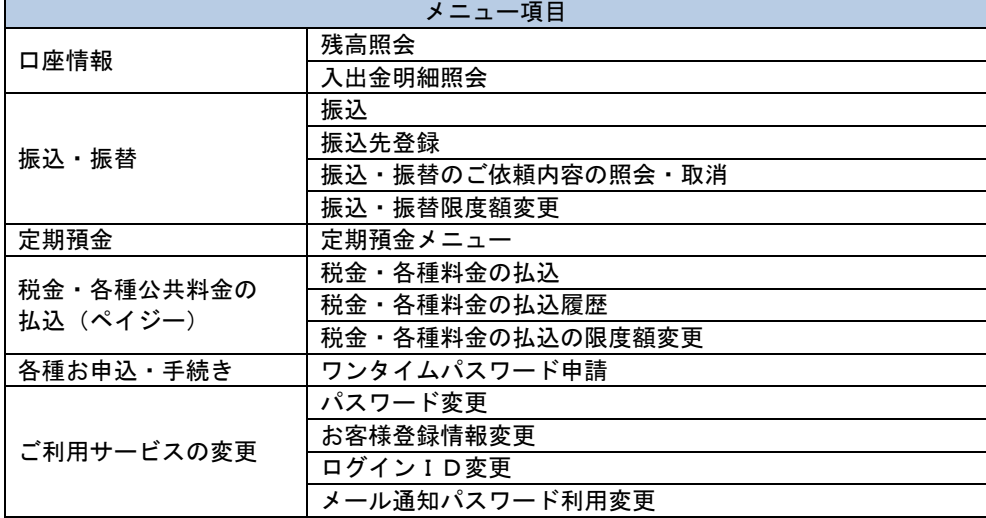

※「口座情報」「振込・振替」「税金・各種公共料金の払込」「ワンタイムパスワード設定」等の 操作方法については、当組合ホームページ掲載の「しょうしんインターネットバンキングご利用 ガイド」をご参照ください。

※「定期預金」業務の操作方法については、当組合ホームページ掲載の「<定期預金業務>利用者 マニュアル」をご参照ください。